# *Spectrographie identification des raies des éléments*

à partir de spectres solaires et stellaires

# **Introduction**

L'analyse et la mesure précise des longueurs d'onde des raies d'absorption d'un spectre solaire ou stellaire permettent de découvrir quels sont les éléments qui sont contenus dans leurs atmosphères sources visibles de leurs lumières.

Et ceci quelle que soit la distance à laquelle se trouve l'objet, quelques millions de kilomètres pour le Soleil, des milliards de milliards pour les objets lointains.

Même avec des spectres de faible résolution, il est possible d'identifier au moins les éléments les plus abondants.

C'est le propos de ce *Travail dirigé* qui permet de retrouver quelques éléments de la Table périodique des Eléments (table de Mendéleïev) dans des étoiles aussi différentes que le Soleil (et aussi la Lune), Procyon, Véga ou Bételgeuse.

# **Documents**

Les spectres ont été obtenus avec le spectrographe Lhires III de la Formation Continue du CRAL, sans changer les réglages de l'appareil entre la prise des images stellaires et les images des spectres d'étalonnage du Neon qui les accompagnent.

Le réseau dispersif du spectrographe a 300 traits / mm. La résolution est donc moyenne, mais le spectre couvre une grande partie de la région du rayonnement visible (430 - 670 nm).

La prise et l'enregistrement des images se font par une camera CCD. Elle donne des images noir et blanc de 2042×1538 pixels.

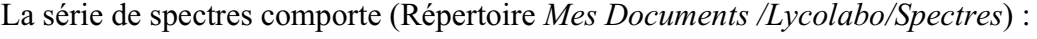

| <b>Spectre</b>         | <b>Type</b>       | Nom fichier     | Étalonnage Ne    | Réseau |
|------------------------|-------------------|-----------------|------------------|--------|
| Procyon                | $F_{\epsilon}$ IV | spc procyon.fit | spc etalneon.fit | 300    |
| Lune (spectre solaire) | $G_0V$            | spc lunesol.fit | spc etalneon.fit | 300    |

**Tableau I**

#### **Aspect des spectres**

La caméra est réglée de telle façon que le sens de la dispersion des spectres est dans le sens des abscisses avec les longueurs d'onde croissant de gauche à droite.

Les images de la fente sont donc verticales (sens des ordonnées).

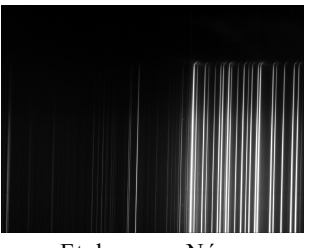

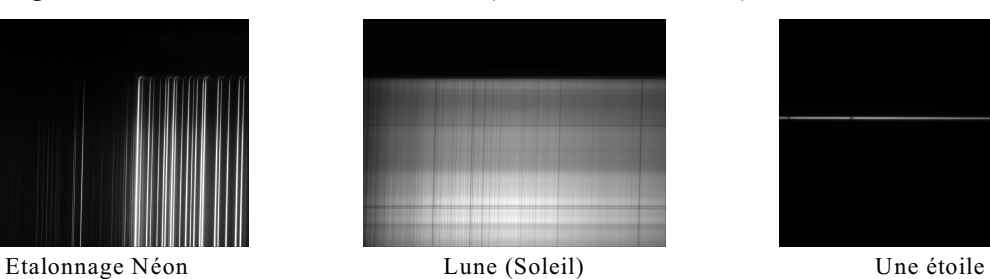

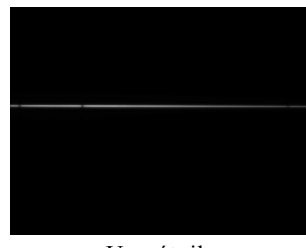

Le spectre de la lampe au Néon qui éclaire toute la fente couvre presque toute l'image. Il est assez faiblesen haut (vignetage optique), et peu de raies faibles du côté des courtes longueurs d'onde.

L'optique du spectrographe déforme les images de la fente rectiligne, et les raies sont courbées. Pour faire des mesures précises, il faut tenir compte de la position où l'on se trouve sur la fente. A chaque ordonnée correspond un étalonnage qui donne la relation position - longueur d'onde.

Il faudra mesurer avec précision la position des raies du spectre du Néon à la même hauteur que celle du spectre à étudier.

Le spectre de la Lune est large et l'on peut choisir l'emplacement du spectre à étudier Les spectres stellaires sont filiformes et l'on se positionnera au milieu de la bande.

Documents pour l'étude et la mesure des spectres :

- Ce document de travail pour construire l'étalonnage et faire les mesures et les identifications
- Un fichier de base pour démarrer avec le programme IRIS
- Pour faciliter les identifications des raies du Néon, une image de son spectre avec les longueurs d'onde marquées. Cette image est incluse dans le fichier Geogebra de départ.

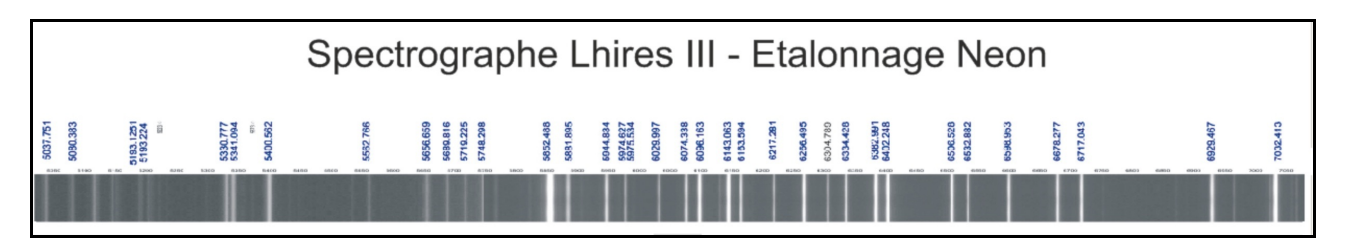

- Une fiche sur le spectre et les raies solaires et identifications des éléments *lambdas\_solaires.pdf*.
- Un fichier *Geogebra* de départ et un document de base pour les commandes de base.

#### Documents du répertoire *Mes Documents /Lycolabo/*

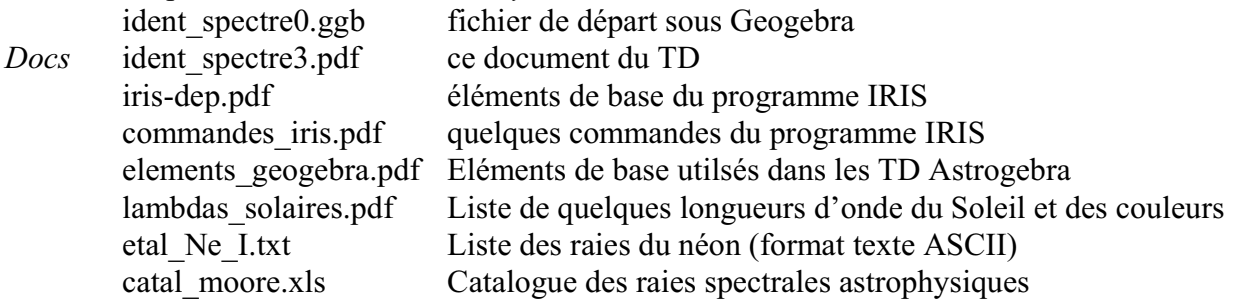

#### **Plan et méthode de travail**

Les images spectrales brutes sont d'abord traitées avec le programme IRIS, nettoyées, mises en forme, converties en images chargeables sous Geogebra. Les spectres en profil de raies sont aussi construits.

Afin d'identifier les éléments responsables des raies d'absorption, on place les images spectrales dans une fenêtre graphique du programme *Geogebra* qui permet de repérer avec précision les positions de chaque élément d'image (pixel) en abscisses et ordonnées. Les mesures de positions des raies du néon serviront de base (*étalonnage*) pour construire la relation *position pixel - longueur d'onde* sur tout le spectre. Ces longueurs d'onde sont alors identifiées pour trouver les éléments responsables des absorptions.

Partie 1 - Préparation des images spectrales (Programme IRIS)

- 1 Chargement et Nettoyage des images (commande median3)
- 2 Extraction de la zone spectrale (commande l\_median)
- 3 Construction du spectre profil et sauvegarde fichier TXT
- 4 Sauvegarde des images spectrales en fichiers JPG
- 4b Spectre d'étalonnage : conversion en logarithme et sauvegarde en fichier JPG

Partie 2 - Traitement des spectres (Geogebra)

- 1 Insertion des images spectrales à traiter (objet et étalonnage).
- 2 Etalonnage : identification des raies du Néon pour leur attribuer leur longueur d'onde
- 3 Etablissement de la relation d'étalonnage
- 4 Mesures des raies spectrales de l'objet et calcul de leurs longueurs d'onde
- 5 Identifications
- 6 Spectres en profil de raies

# Partie I Préparation des images spectrales Programme IRIS

Le programme IRIS est un traitement d'image adaptée aux images astronomiques. Parmi l'ensemble des commandes, certaines sont construites pour la spectrographie.

Pour une première approche du programme IRIS se servir de la notice IRIS-bases (fichier *iris-dep.pdf*) inclus dans les documents.

Pour approfondir le programme, aller sur les pages du concepteur : *http://www.astrosurf.com/buil/iris/iris.htm* La liste et utilisation des commandes (en anglais) sont en ligne à la page : *http://www.astrosurf.com/buil/iris/tutorial17/doc30\_fr.htm*

Quelques commandes sont décrites en français dans le fichier *commandes\_iris.pdf*.

Dans le cadre de notre démarche, mesures de positions et calculs de longueurs d'onde, ne cherchant pas des intensités, le travail se trouve simplifié.

Il n'y aura pas de correction de l'obscurité (offset d'image) et de champ plat (uniformisation de la sensibilité des pixels).

Un spectre d'objet astronomique demande le traitement de deux images :

1 - le spectre objet (se présente comme une bande claire traversant l'image)

 2 - un spectre d'un ou des éléments connus (néon, argon, fer...) afin de faire un étalonnage précis en longueurs d'onde. Le spectre d'étalonnage sera celui des raies en émission du néon.

Le deux spectres doivent pris dans des temps rapprochés et sans aucune modification des réglages du spectrographe pour éviter toute perturbation qui fausserait la correspondance en longueurs d'onde.

Il est créé pour les deux spectres une image spectrale correspondant à la petite bande du spectre de l'objet sous deux formes :

- Image (bande spectrale de 20 pixels de haut)

- profil de raies (tableau pixels / intensités)

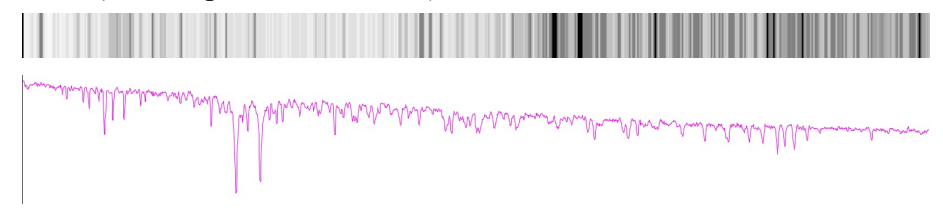

Les documents et les images spectrales sont dans le répertoire *Mes documensts/Lycolabo*.

#### 1 - Chargement et nettoyage des images

Les détecteurs CCD, très sensibles, des caméras astronomiques possèdent des millions de pixels. Un certain nombre d'ente eux sont déficients. Ils se saturent très rapidement et apparaissent sur l'image comme des petits points blancs isolés. Ils vont être éliminés en remplaçant leur valeur par une valeur proche de celle des 8 pixels qui l'entourent (moyenne ou médiane).

On utilise la commande MEDIAN3.

Chaque pixel est comparé aux 8 autres pixels qui l'entourent.

- si sa valeur est beaucoup plus grande que la moyenne des 8 pixels, on remplace sa valeur par la médiane des 8 autres

- sinon, il garde sa valeur

La médiane est préférée à la moyenne, car elle permet d'élimer les valeurs qui seraient trop disparates parmi les 8 autres.

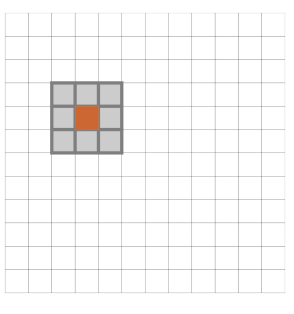

Exemple :

Soit l'ensemble E = {35, 33, 37, 41, 95, 34, 36, 41, 36} La moyenne vaut 43.11. On range l'ensemble par valeurs croissantes {33, 34, 35, 36, **36**, 37, 41, 41, 95}. La médiane vaut 36, valeur du milieu de l'ensemble ordonné, non influencée par la forte valeur.

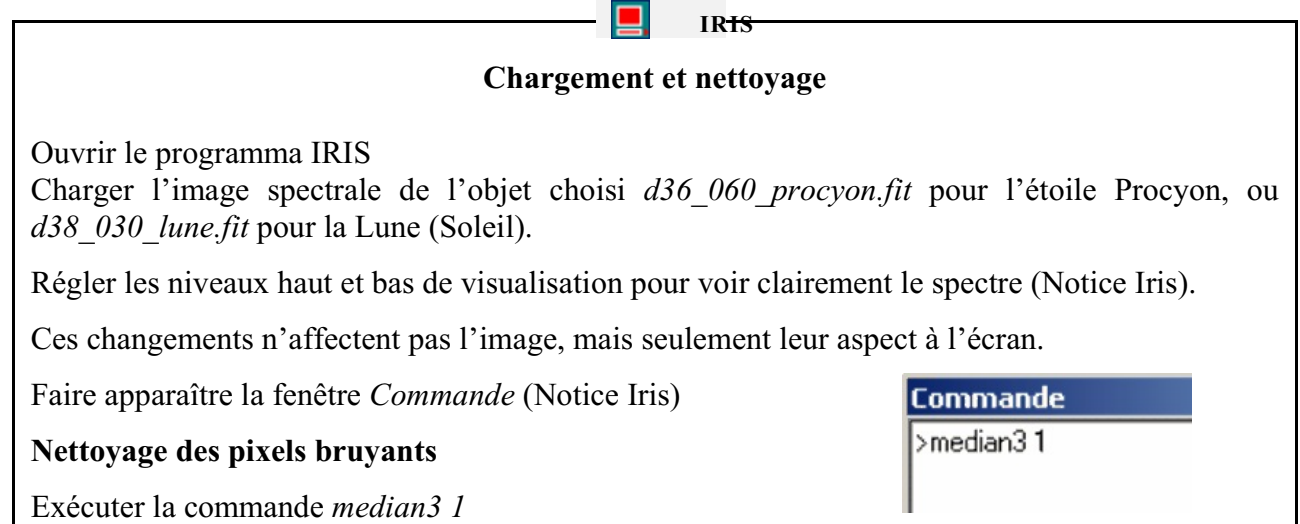

# 2 - Extraction de la zone spectrale

De toute l'image, seule une petite bande du spectre nous intéresse.

On va donc extraire juste la bande nécessaire en repérant l'ordonnée de son milieu et en construisant à partir de cette bande un spectre moyennée (en fait la médiane) sur chaque colonne.

La fonction IRIS s'appelle L\_MEDIAN et demande les ordonnée basse et haute de la bande. On prendra 20 pixels en dessous et 20 pixels au dessus de l'ordonnée milieu.

Le spectre étant devenu filiforme (ligne d'un pixel de haut), pour la lisibilité, cette ligne est dupliquée 20 fois.

Sur le spectre d'étalonnage, il faut appliquer exactement la même procédure en prenant exactement le mêmes lignes.

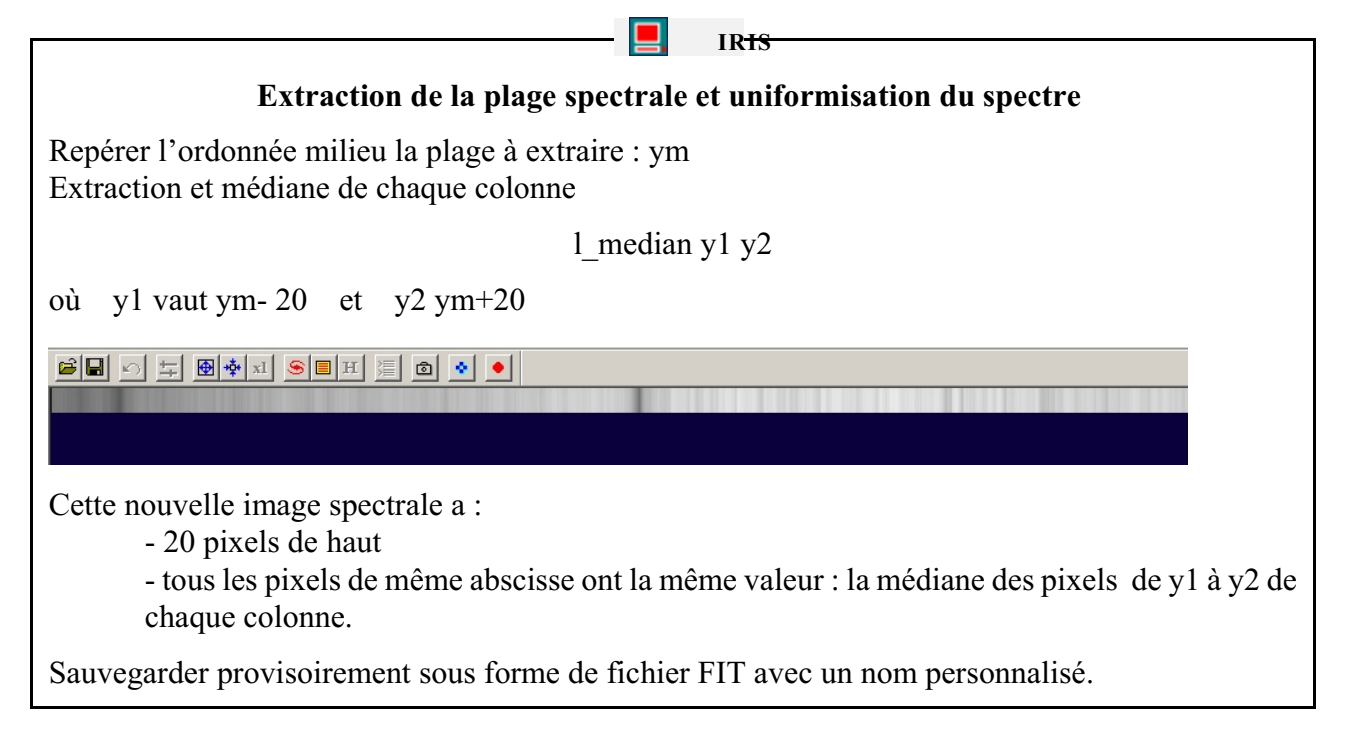

# 3 - construction du spectre profil et sauvegarde

Un spectre en image noir et blanc ne permet pas de saisir correctement les variations de l'intensité dans les raies. Il est préférable de tracer le profil du spectre, le graphe position / intensité.

Ce spectre en *profil de raie* se présente comme un ensemble de données (x,y) que l'on peut mettre dans un tableur et tracer sous forme de graphe. La mesure des positions des centres des raies est alors plus facile. Il y a correspondance biunivoque entre les deux représentations.

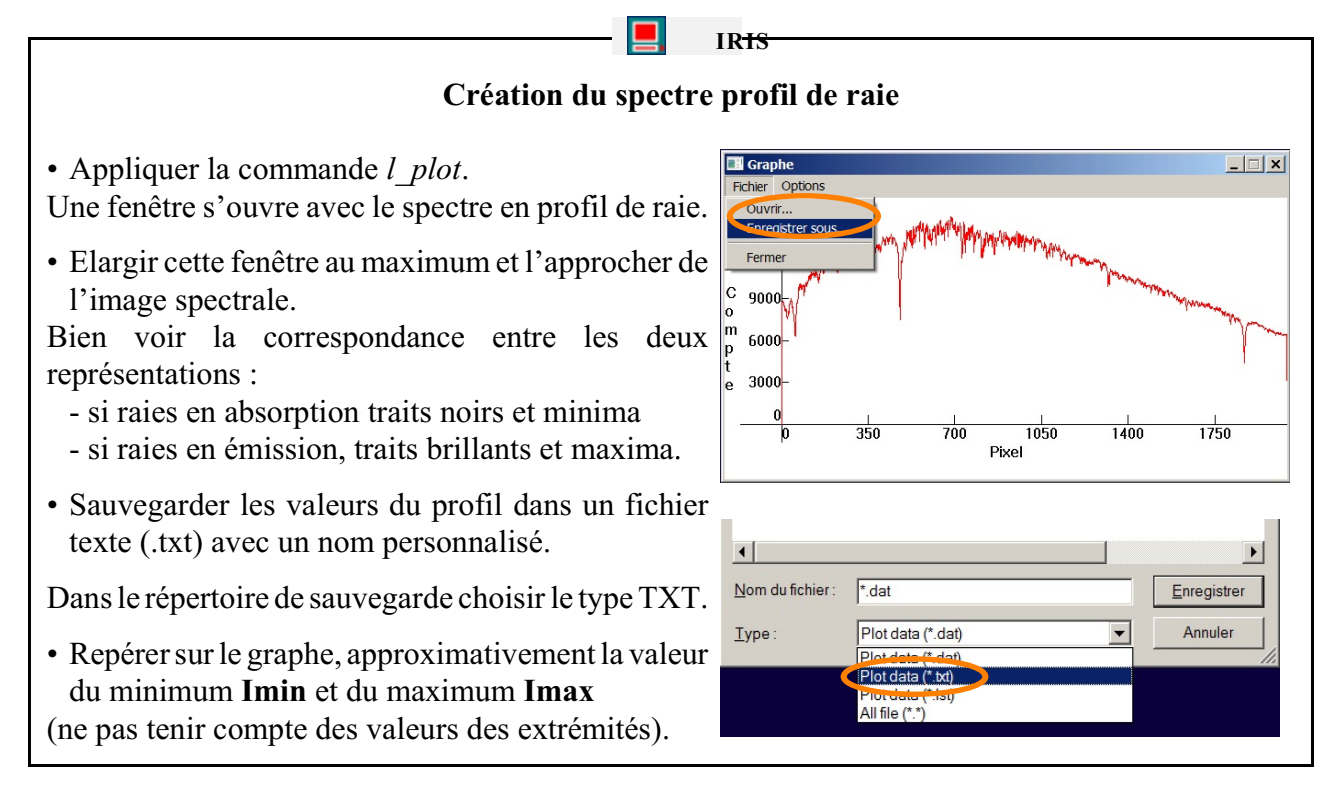

# 4 - Sauvegarde en fichiers JPG

Les images FIT sont codées sur 16 bits, c'est-à-dire que le nombre de niveaux de gris est de 32768  $(2^{16-1}, 0 \text{ à } +/32767 \text{ si valeurs signées})$  ou 65756  $(2^{16}, \text{ valeurs non signées}).$ 

La majorité des programmes qui manipulent des images noir et blanc ou couleurs ne connaissent que les valeurs codées sur 8 bits  $(2^8, \text{soit 0} \text{ à } 255)$ .

Il faut donc transformer l'image spectrale mais en gardant au mieux la dynamique des niveaux de gris : la valeur la plus faible à 0 et la valeur la plus forte à 255.

IRIS sauvera l'image en fichier JPG (8 bits) comme elle se présente à l'écran avec le réglage des seuils de visualisation, le seuil bas deviendra 0 et le seuil haut 255.

Il faut mettre les seuils haut et bas aux valeurs lues sur le graphe et sauver avec l'option Type JPG.

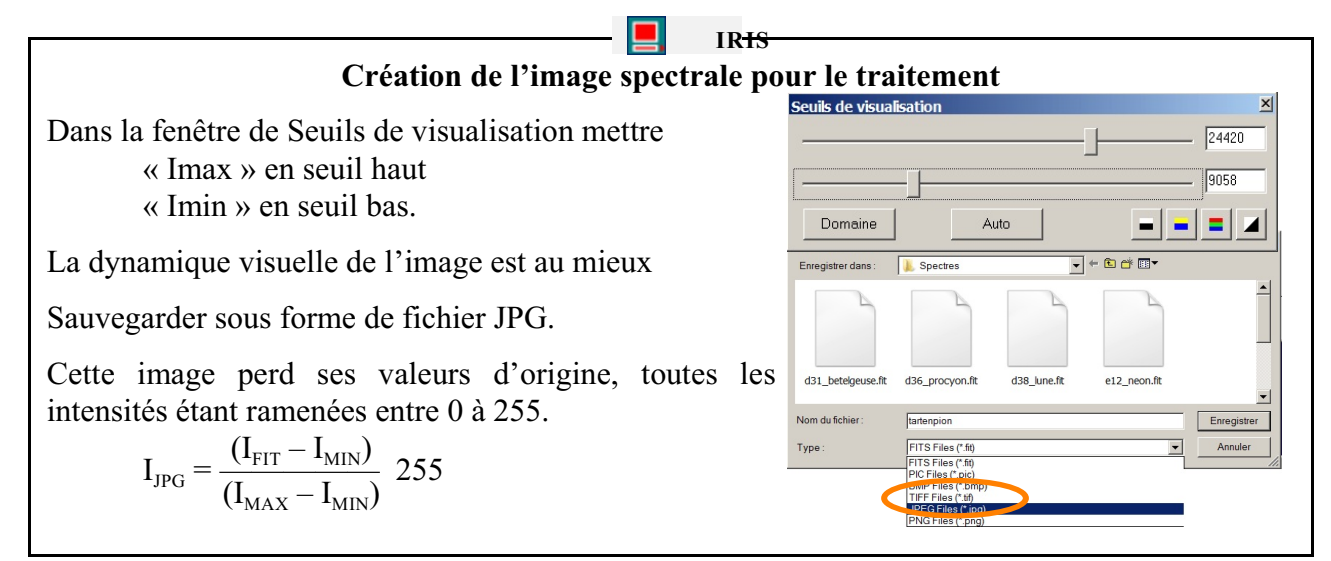

# 4b - Spectre d'étalonnage conversion en logarithme et sauvegarde

Idem sur le spectre d'étalonnage.

Nettoyer le spectre et extraire la même bande en ordonnée

#### **Conversion en logarithme**

Le spectre du néon est composé de raies très intenses dans la partie rouge et très faibles dans la partie courtes longueurs d'onde.

Pour voir correctement les raies fortes, on élève le seuil haut, alors les raies faibles disparaissent. Inversement pour voir les raies faibles, on abaisse beaucoup le seuil haut et les raies fortes sont complètement saturées et prennent un aspect très élargi saturé.

Pour essayer de voir simultanément toutes les raies, on change d'échelle en passant en échelle logarithmique.

Les logarithmes permettent de transformer une opération multiplicative en addition.

En appliquant les logarithme décimaux (log10 des calculettes), multiplier par 10 revient à ajouter 1.

Les intensités des raies fortes sont donc minimisées proportionnellement à leur intensité, et en jouant sur les seuils, toutes les raies deviennent visibles.

Le programme IRIS dans sa fonction logarithmique transforme les intensités en logarithmes et normalise ces valeurs de 16000 à 32767. Il faudra adapter les seuils pour voir correctement toutes les raies avant la sauvegarde.

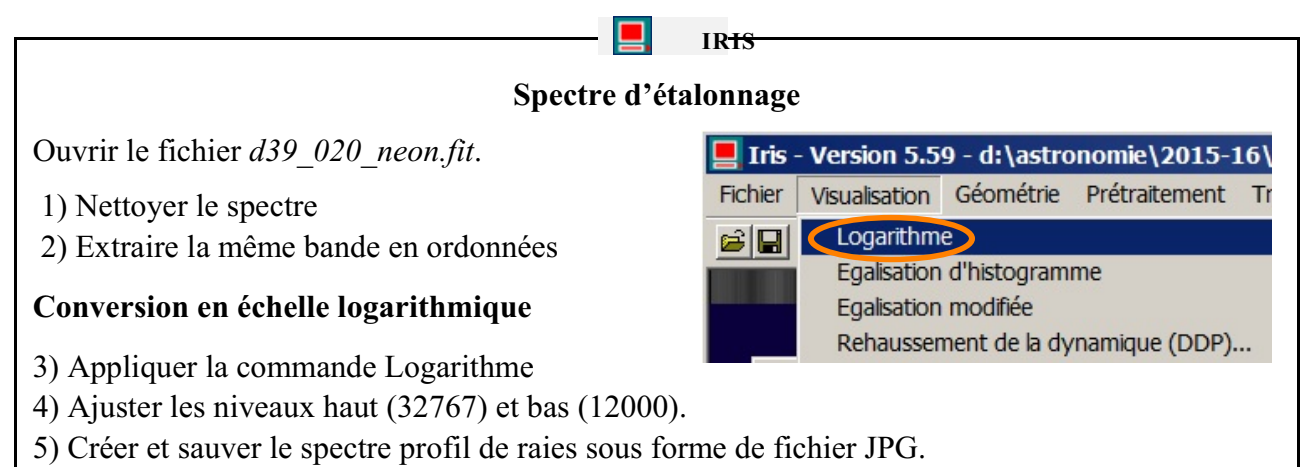

6) Créer et sauver le spectre profil de raies sous forme de fichier TXT.

# Partie II

# Traitement des spectres Programme GEOGEBRA

**Convention d'écriture pour Geogebra** : dans ce document les textes en **gras** et police Arial sont des textes à écrire dans la *fenêtre de saisie* ou apparaissent dans la *fenêtre algèbre* de l'application Geogebra.

Exemple, positionnement d'un **point A** à l'abscisse **xa** et d'ordonnées **0** :

#### **A = (xa, 0)**

**Aide Geogebra** : consulter le document "*Eléments de base dans GeoGebra*" fichier d'initiation *elements\_geogebra.pdf* pour les commandes de base. (http://cral.univ-lyon1.fr/labo/fc/astrogebra/elements\_geogebra.pdf)

#### **Déplacement des curseurs**

la façon la plus commode pour faire varier la valeur d'un curseur est de le sélectionner à la souris (le rond du curseur devient plus gros et flou) et d'agir sur les touches flèches pour augmenter ou diminuer sa valeur.

- touche CTRL appuyée, le curseur va dix fois plus vite

- et la touche Majuscule (Shift), dix fois plus lentement.

#### **Zoom**

Pour utiliser le ZOOM de manière efficiente, il faut :

- manier la molette de la souris en **douceur** pour ne pas perdre l'échelle de vision

- se souvenir que l'endroit ou pointe la souris est le point qui reste fixe.

- si vous êtes perdu, utiliser la commande **Recadrer**. Pointeur souris en dehors d'un objet, bouton droit et dans le **Menu Graphique** qui s'ouvre choisir **Recadrer**.

# **Mise en route**

Pour faciliter la mise en route et passer rapidement à l'étude et la mesure des spectres, un ensemble d'objets utilitaires et de données sont déjà prêts dans un fichier Geogebra.

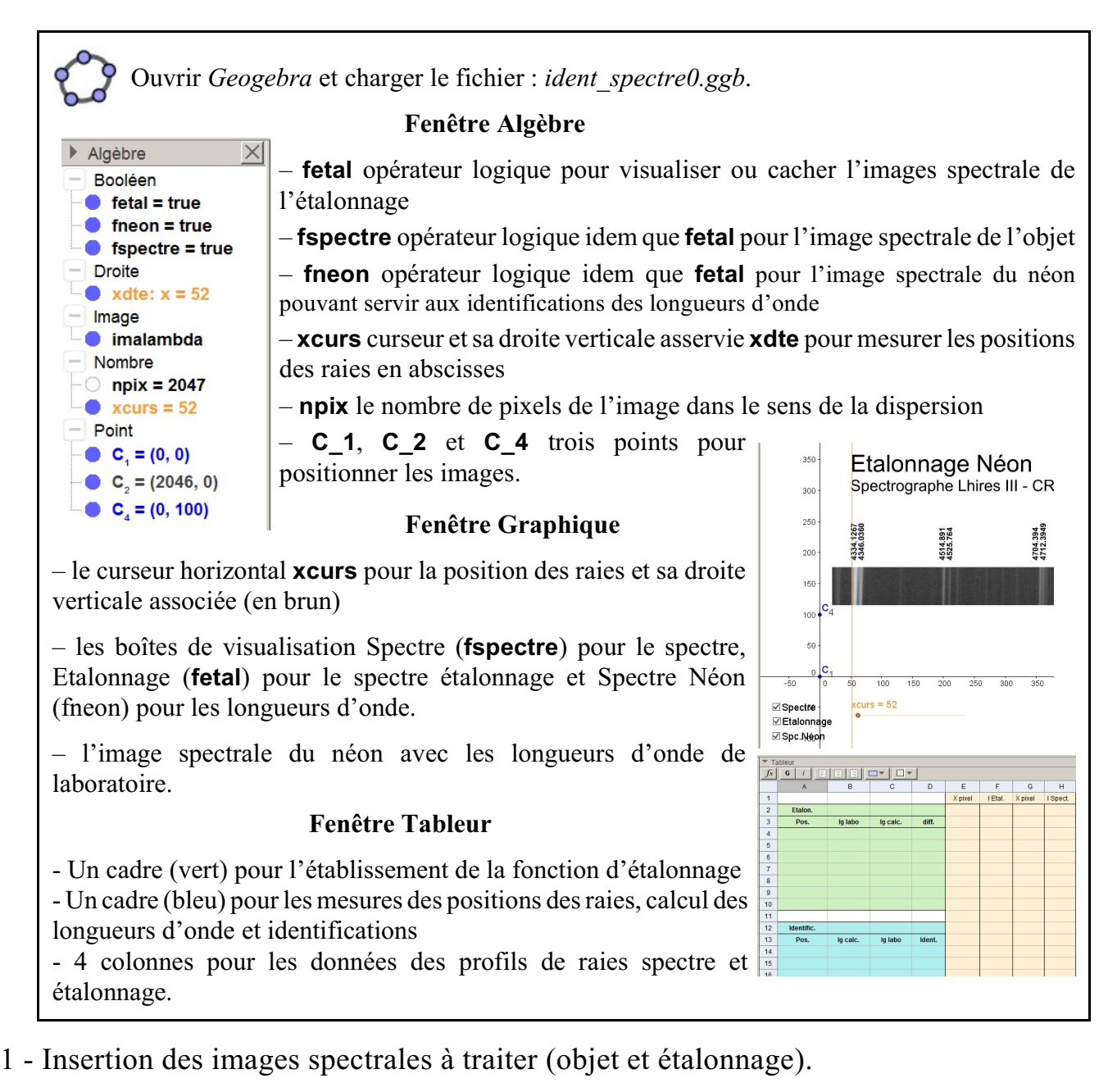

On commence par insérer dans la fenêtre graphique les image du spectre à étudier et l'étalonnage correspondant.

Pour faciliter le travail, on positionne les images de telle façon que

- l'angle en bas à gauche de l'image soit à l'origine

- la largeur de l'image soit égale à son nombre de pixels.

On se servira des points déjà créés pour positionner les images.

Alors  $C_1 = (0,0)$ ,  $C_2 = (npix,0)$ .

Mais sur la fenêtre Graphique, le pixel a une largeur égale à l'unité. Pour que le centre du pixel soit bien à sa place, il faut décaler de la largeur d'un demi-pixel.

Donc on a réellement

$$
C_1 = (-0.5, 0), C_2 = (npix-0.5, 0)
$$

Ceci aura une importance lorsque l'on tracera les spectres en profil de raie

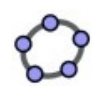

#### **Insertion des images spectrales**

Insérer le fichier image choisi (Insertion image, voir page 5 du document *elements\_geogebra.pdf*) Bien quitter le mode **Insertion image** en cliquant sur l'icône **ou un** ou en appuyant sur la touche **ESC** en haut à gauche du clavier. Préférences - ident\_spectre\_ess01.ggb La version actuelle de Geogebra ajoute automatiquement  $\frac{13}{2}$  10  $\frac{1}{2}$  10  $\frac{1}{2}$  10  $\frac{1}{2}$  10  $\frac{1}{2}$  10  $\frac{1}{2}$  10  $\frac{1}{2}$ deux points aux deux coins du bas de l'image. Par défaut ils Booléen<sup>1</sup> Basique Couleur Style Position prennent comme noms les premières lettres majuscules de **C** fetal  $•$  fneon  $\Box$  Coin1:  $\boxed{C_1}$ l'alphabet qui n'ont pas été affectées. Si l'image est le  $\blacktriangledown$ · fspect premier objet introduit ou créé, ce seront les points **A** et **B**.  $\Box$  Coin2: C 2 Droite  $\blacktriangledown$ Effacer ces points et dans l'onglet **Position** des  $\bullet$  xdte  $\Box$  Coin4: C 4  $\blacktriangledown$ **Préférences** (**Propriétés**) de l'image, mettre **C\_1** à **Coin1**, Image image **C\_2** à **Coin2** et **C\_4** à **Coin4**, points déjà créés. Position absolue sur l'écran image  $\bullet$  image Affecter la condition de visibilité de la boîte **Spectre** Basique | Couleur | Style | Position | Avancé | (**fspectre**) et tester cette boîte. pCondition pour afficher robjet Sauvegarder avec un nom personnalisé de fichier **f**spectre (extension *ggb*). On peut alors cacher provisoirement le spectre (boîte Couleurs dynamiques **Spectre**). Faire de même avec l'image étalonnage mais mettre **fetal** à la place de **fspectre** pour l'affichage.

# 2 – Identification des raies d'étalonnage

Pour construire la relation *pos. pixel / longueur d'onde* on se sert des raies du néon dont on connaît les longueurs d'onde.

Sur le spectre d'étalonnage, il faut identifier les raies du néon pour leur attribuer leur longueur d'onde.

Pour faciliter cette identification, un spectre du néon avec les valeurs des longueurs d'onde est inclus dans la fenêtre Graphique. Il est caché ou visible avec la boîte de visualisation **fneon**.

Pour faire l'identification, cette image peut être déplacée, agrandie ou diminuée afin d'être à l'échelle du spectre d'étalonnage. Il est placé correctement pour les mesures actuelles.

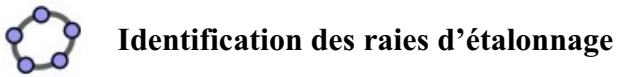

Faire apparaître l'image d'identification des raies du néon et faire l'identification avec les raies du spectre d'étalonnage.

Repérer les raies dont on connaît la longueur d'onde qui sont fines et visibles sur le spectre d'étalonnage pour ne  $\square$ pas les utiliser les raies trop fortes qui sont larges, les doubles ou les trop faibles.

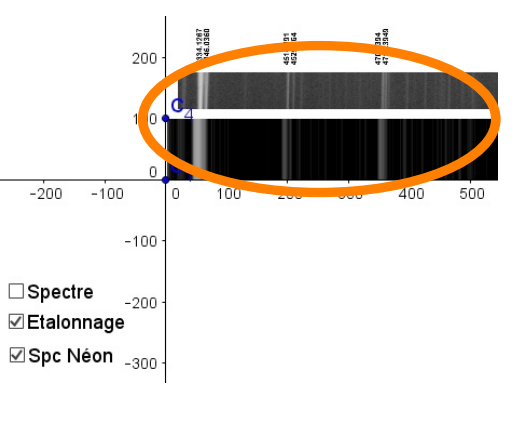

# 3 - Etablissement de la relation d'étalonnage

La dispersion d'un réseau est à peu près linéaire, c'est-à-dire qu'entre la position en pixels et les longueurs d'onde de l'image, il existe une relation de la forme

$$
y = a x + b
$$

où *x* est la position des raies (pixels) et *y* la longueur d'onde à cette position.

Les mesures ayant une certaine incertitude, quand on construit le graphe *positions / longueurs d'ondes*, les points ne sont jamais sur une droite, mais sont approximativement alignés suivant la qualité du spectrographe et la précision des mesures.

Pour trouver la relation d'étalonnage, les physiciens vont faire calculer la meilleur droite qui puisse passer parmi ces points. Cela s'appelle une *régression linéaire* facilement calculable par Geogebra.

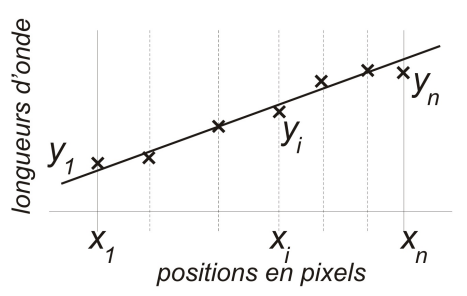

On obtient les coefficients *a* et *b* de la droite. Il reste à les utiliser pour trouver les longueurs d'onde des positions mesurées des raies d'absorption du spectre de l'objet.

Hélas, c'est un peu plus compliqué, car l'optique n'est pas parfaite ; il y a des déformations (aberrations de sphéricités ou autres) et la dispersion est courbée.

Il faut alors, non plus ajuster une droite parmi les points, mais une courbe mieux adaptée qui sera le plus souvent un polynôme d'un degré 2, 3 ou plus.

Pour le spectrographe Lhires, une courbe du second degré (parabole) suffit.

Créer la relation mathématique qui permet de passer d'un numéro de pixel (abscisses) à une longueur d'onde s'appelle *étalonner le spectre* en longueurs d'onde.

On va donc mesurer les positions en pixels de quelques raies du spectre étalonnage du Néon dont on connaît maintenant les longueurs d'onde mesurées en laboratoire.

#### **Mesures des raies d'étalonnage**

a – Choisir sur toute l'étendue du spectre 6 ou 7 raies qui paraissent nettes. Reporter leurs longueurs d'onde dans les cellules **B4** à **B10.**

b – Mesurer à l'aide du curseur **xcurs** et de sa droite **xdte** leurs positions avec soin et précision.

Utiliser le zoom + ou - pour faciliter la mesure

Reporter les valeurs de **xcurs** dans les cellules correspondantes **A4** à **A10**

Remarque. A l'aide de la souris, on peut faire glisser la valeur de **xcurs** de la **fenêtre Algèbre** dans une cellule du Tableur. Dans la **fenêtre Algèbre**, bien pointer le nombre et non pas le texte.

**Sauvegarder** 

Les fonctions statistiques de Geogebra vont permettre de faire l'ajustement par un polynôme, de tracer et visualiser

- les points

- la courbe obtenue
- les résidus ou écarts de la courbe par rapport aux points.

Plus ces écarts sont petits, meilleur est l'ajustement.

La **fenêtre Statistique** donne les coefficients du polynôme.

Les commandes statistiques n'apparaissent que lorsque la **fenêtre Tableur** est active (en cliquant dans le tableur).

Trois fois hélas, on ne peut les reprendre pour les calculs qu'en les recopiant à la main. Nous ferons un deuxième ajustement par une commande de Geogebra pour avoir les coefficients qui servirons aux calculs des longueurs d'onde du spectre.

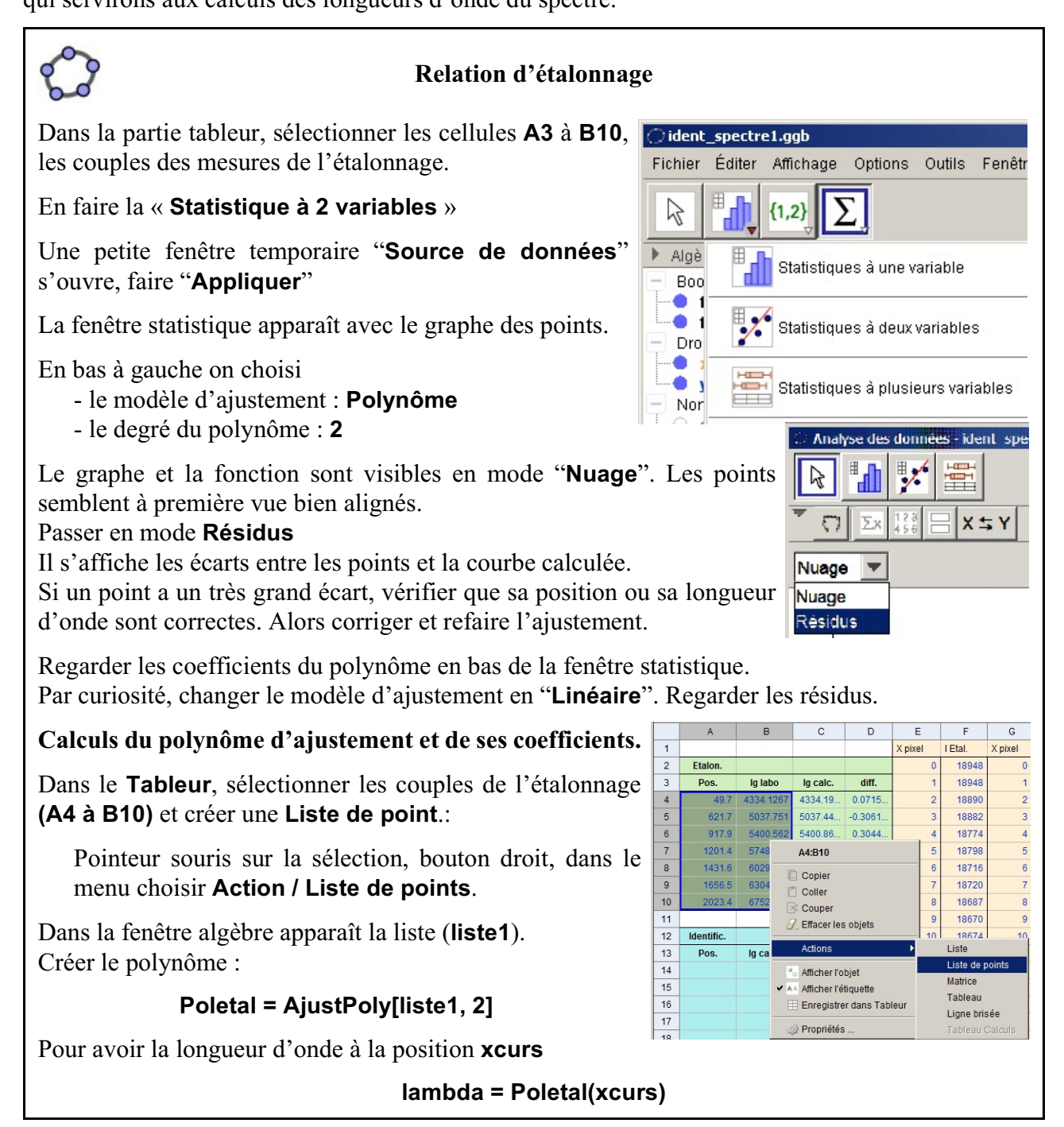

La précision de l'étalonnage s'estime par les différences entre les longueurs d'onde de laboratoire et les valeurs données par le polynôme pour les mêmes positions.

L'écart-type de ces différences sera le critère de précision.

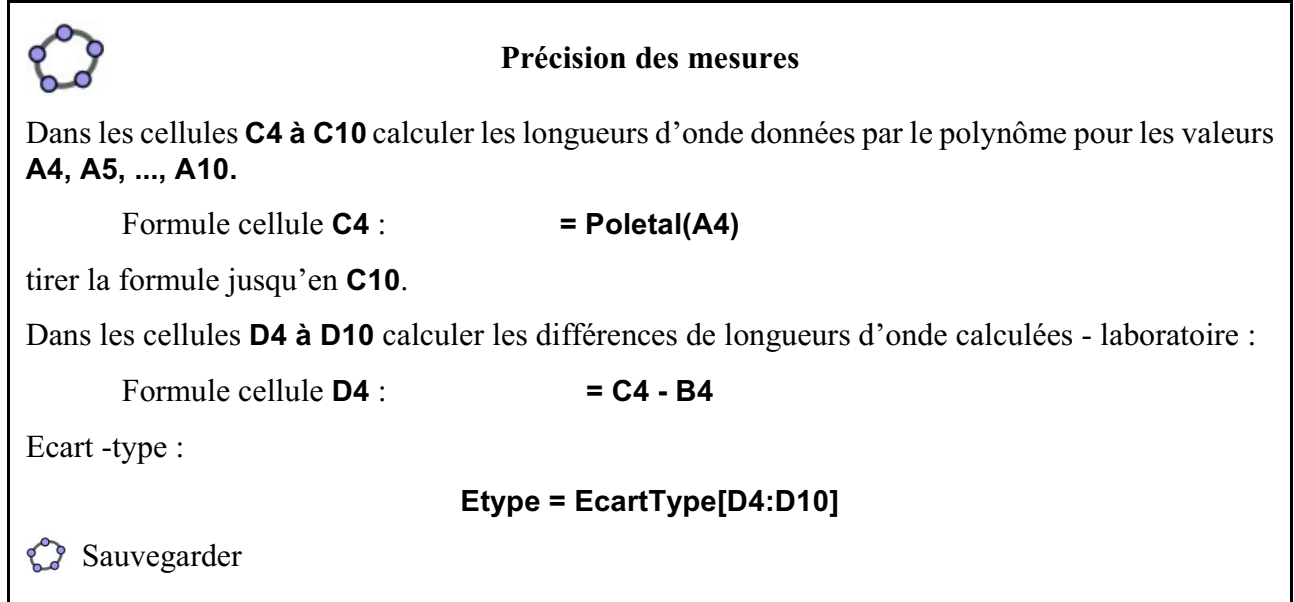

4 – Mesure des raies spectrales et calcul des longueurs d'onde

Le spectre à étudier montre suivant l'objet choisi un nombre plus ou moins grand de raies d'absorption, certaines intenses et bien marquées, d'autres beaucoup plus faibles.

Elles appartiennent toutes à des éléments chimiques qui marquent leur présence par leur signature.

Pour identifier ces éléments, il faut donc connaître les longueurs d'onde de ces raies visibles.

Il s'agit maintenant de mesurer les abscisses de ces raies et d'appliquer la relation d'étalonnage établie plus haut pour avoir leurs longueurs d'onde.

On se contentera de mesurer les plus intenses, mais toutes sont à mesurer.

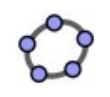

### **Mesures des raies et calcul des longueurs d'onde**

Cacher le spectre d'étalonnage, faire apparaître le spectre de l'objet.

Les positions des raies mesurées sont à reporter dans les cellules A14 et suivantes, ainsi que la valeur des lambdas dans la cellule B14 et suivantes.

On peut aussi dans la cellule B14 mettre la formule :

Formule cellule **B14** : **= Poletal(A14)**

et ainsi de suite.

De préférence classer les positions par valeurs croissantes.

**Sauvegarder** 

# **5 - Identifications**

Reste le travail principal, identifier quel élément a produit telle raie.

Les bases de données nous donnent pour tous les éléments des milliers de raies et à chaque longueur d'onde mesuré il est possible d'associer de nombreux éléments. Le choix est difficile.

Mais il est des critères qui simplifient la recherche.

– plus un élément est abondant plus ses raies propres sont marquées

– pour un élément, dans des conditions normales seules quelques raies principales sont bien visibles

Et pour les astrophysiciens, la classification spectrale donne les éléments les plus couramment visibles dans les atmosphères des étoiles.

Le Soleil étant une étoile banale, nous allons nous servir d'une table n'ayant que les principales raies et leurs éléments identifiés dans le Soleil.

Utiliser le document fourni (Fichier : lambdas\_solaires.pdf) *Couleurs du spectre visible* et *Principales raies solaires*.

Pour approfondir et aller plus loin utiliser la Table des raies spectroscopiques du fichier tableur *catal\_moore.xls*.

#### **Nomenclature**

Les astronomes se servent des symboles de la table de Mendeleïev pour noter les éléments, mais ils y ajoutent un chiffre romain qui indique le degré d'ionisation.

I - élément neutre

II - élément une fois ionisé

III - élément deux fois ionisé

etc.

Exemples :

FeI : fer neutre, FeII fer une fois ionisé, FeIII fer deux fois ionisé HI hydrogène neutre, HII hydrogène ionisé : proton HeI hélium neutre, HeII hélium une fois ionisé.

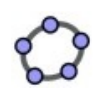

#### **Identifications**

Avec les documents ci-dessus trouver pour chaque raie mesurée, la longueur d'onde proche que l'on reporte dans la colonne C, et le symbole de l'élément dans la colonne D avec son état d'ionisation.

**Sauvegarder** 

Si l'on mesure assez de raies, on s'aperçoit que l'on retrouve les éléments terrestres les plus abondants

**Remarque importante** : il arrive souvent que plusieurs éléments ont des raies de longueurs d'onde très voisines. Avec des spectres à faible résolution, l'identification est toujours difficile sauf pour les éléments les plus communs. La présence de plusieurs raies d'un même multiplet d'un élément permet parfois de lever le doute.

#### **Netographie**

Raies de Fraunhofer https://fr.wikipedia.org/wiki/Raies\_de\_Fraunhofer

#### 6 - Spectres en profil de raie

On va reprendre les données des spectres en profil de raies pour les tracer et comparer avec les images spectrales.

Un premier travail est d'ouvrir dans le Bloc-Notes ou autre éditeur de texte simple , les fichiers des spectres d'extension TXT.

Par ligne, il y a un couple *Position pixel - Intensité*, ces deux valeurs étant séparées par un espace. Remplacer tous les *espaces* par un caractère **Tabulation**.

Sélectionner l'ensemble des donnée, et par Copié-collé les mettre dans les colonnes **E** et **F** pour le spectre d'étalonnage, dans les colonnes **G** et **H** pour les données du spectre.

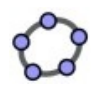

# **Spectres en profil de raie**

## **1) Création des listes**

En sélectionnant tous les éléments de la colonne **E**, créer une liste que l'on renommera **Xpix** De même colonne **F** : liste **Ietal**, et colonne **H** : liste **Ispec**

# **2) Spectre objet**

On se propose de tracer le spectre de l'objet entre les ordonnées 300 et 800 soit sur une plage d'ordonnée de 500.

Connaissant la valeur minimum et maximum de la liste

**Minspec = min[Ispec]** et **Maxspec = max[Ispec]**

on recrée un liste des intensités normalisées :

```
Ispec'=(Ispec - Minspec) / (Maxspec - Minspec) 500 + 300
```
On peut tracer le spectre sous forme d'une séquence de petits segments :

```
SqSgSpec = Séquence[Segment[(Elément[Xpix, i], Elément[Ispec', i]),
                       (Elément[Xpix, i + 1], Elément[Ispec', i + 1])], i, 1, npix - 1]
```
Affecter la valeur logique de visualisation **fspectre** à **SqSgSpec**.

**3) Spectre étalonnage**

```
Minetal = min[Ietal] Et Maxetal = max[Ietal]
Ietal'=(Ietal - Minetal) / (Maxetal - Minetal) 500 + 300
```

```
SqSgEtal = Séquence[Segment[(Elément[Xpix, i], Elément[Ietal', i]), 
                      (Elément[Xpix, i + 1], Elément[Ietal', i + 1])], i, 1, npix - 1]
```
Affecter la valeur logique de visualisation **fetal** à **SqSgEtal** .

**Sauvegarder** 

 En reprenant l'étalonnage, comparer la mesure des positions sur le spectre image et sur le spectre en profil.